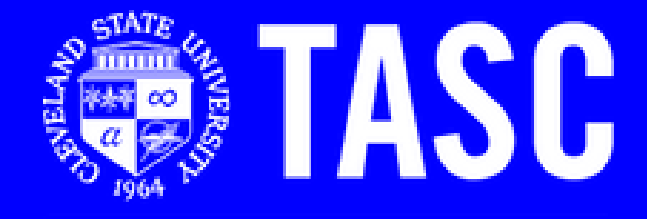

**Tutoring and Academic Success Center** 

# Masterkeys

# Blackboard

# Handbook

 Basic Blackboard Inquiries: How-to Guide for Blackboard

**Blackboard** 

## **For more help and information on Blackboard, please stop by TASC Masterkeys drop-in software assistance.**

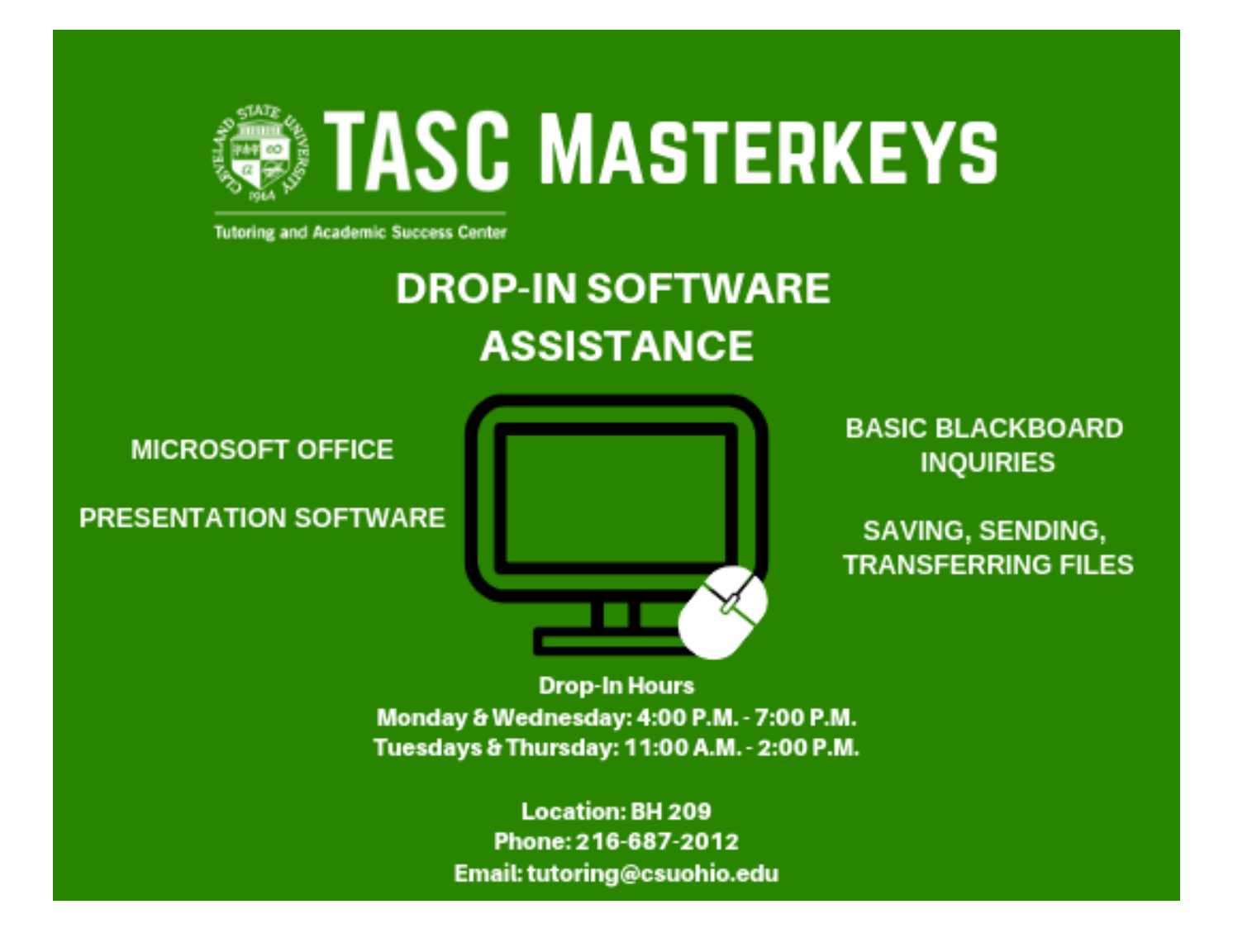

## **A Brief Look at Blackboard:**

Blackboard is a course management system and a virtual learning environment used in many educational settings. Blackboard allows for students and instructors to have a platform for communication. Some of the applications provided through Blackboard include:

- Announcement boards for instructors
- Discussion boards for students
- Access to course materials
- Turning in assignments
- University announcements and updates
- Course modules
- Course grade access
- Calendar of upcoming assignments
- Access to contacting instructor or classmates

## **Table of Contents:**

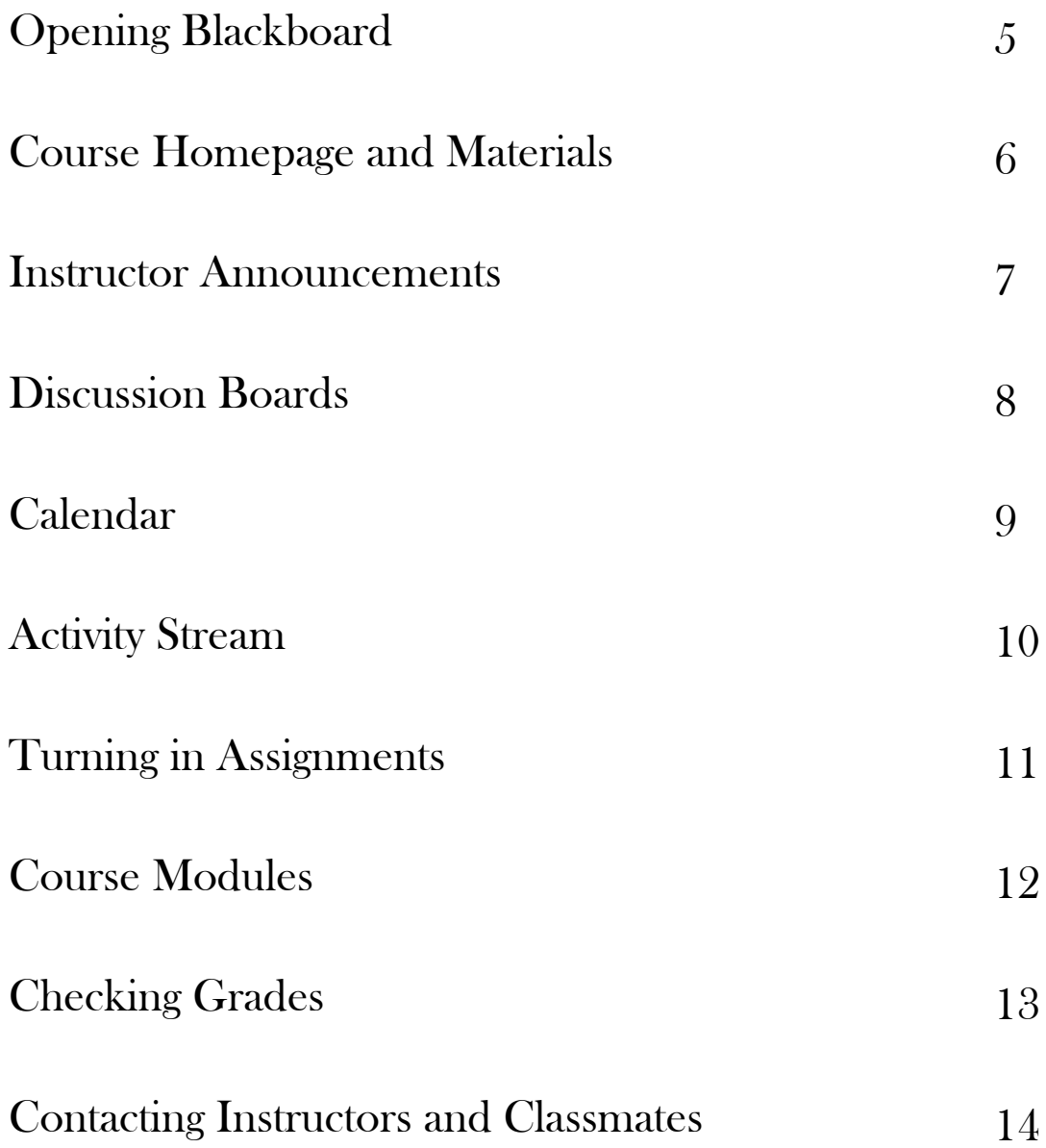

#### **Opening Blackboard :**

- 1. Go to mycsu.csuohio.edu
- 2. On the homepage look for the button labeled "Blackboard"
- 3. Click on this box to drop down the menu
- 4. Click on "Click here" to launch Blackboard
- 5. When Blackboard is launched, click on "Login to Blackboard"
- 6. Use your CSU ID and Campusnet password to access Blackboard

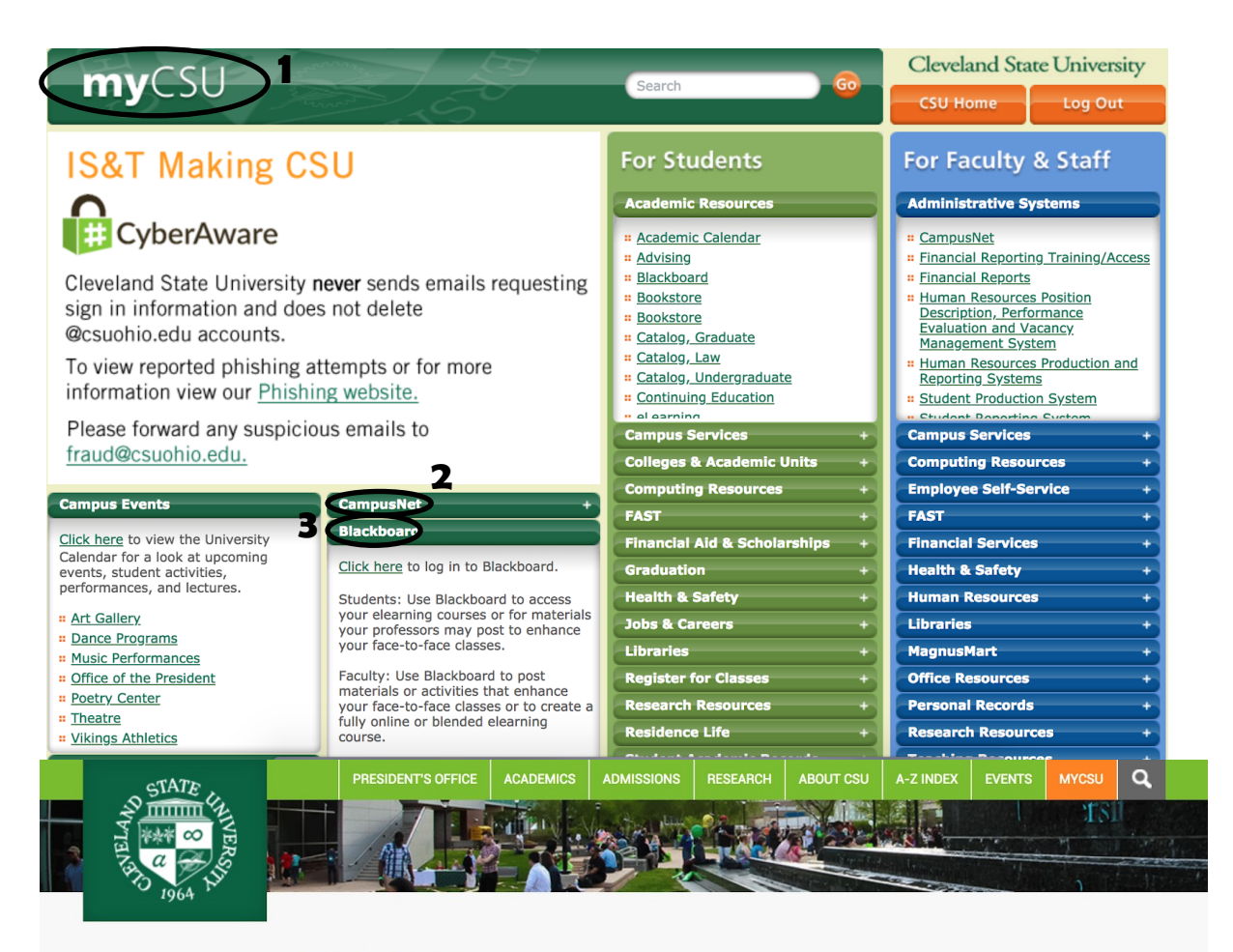

#### **CENTER FOR ELEARNING**

**Prospective Students** 

» QM Ohio Annual Member

Blackboard Ultra Pilot

**Blackboard Known Issues** 

**Blackboard Best Practices** 

**Current Students** 

Meeting 2019

» Blackboard Ultra

**Interest Form** 

**User Group** 

Guide

Faculty

#### Center for eLearning Blackboard Login

**System Messages** Login to Blackboard | Ultra Navigation Intro | Password Reset |

#### **LOGIN TO BLACKBOARD**

Note: If you have previously logged into another CSU resource (such as email), you will be automatically logged into Blackboard.

#### **IMPORTANT - BLACKBOARD BROWSER SUPPORT!**

Blackboard recently updated their Browser Support page to remove previously supported browsers. The following versions are currently supported (as of February  $2019$ :

» Blackboard Quick Start » Blackboard Request Forms

» March For Best Practices

**Desktop Browser Versions Browser** 

#### **QUICK LINKS**

Login to Blackboard QM Ohio Annual Member Meeting 2019 **Blackboard Ultra Technical Support Technical Requirements Test Proctoring Resources Training Schedule** eLearning Policies Meet the eLearning Team Accessibility **CENTER FOR ELEARNING** 

**ON TWITTER** 3 months 2 weeks ago.

## **Course Homepage and Materials :**

- 1. Through Blackboard, click on the "Courses" button located on the side of the page
- 2. Scroll through and select the course desired
- 3. Here you will find any course materials the instructor has added

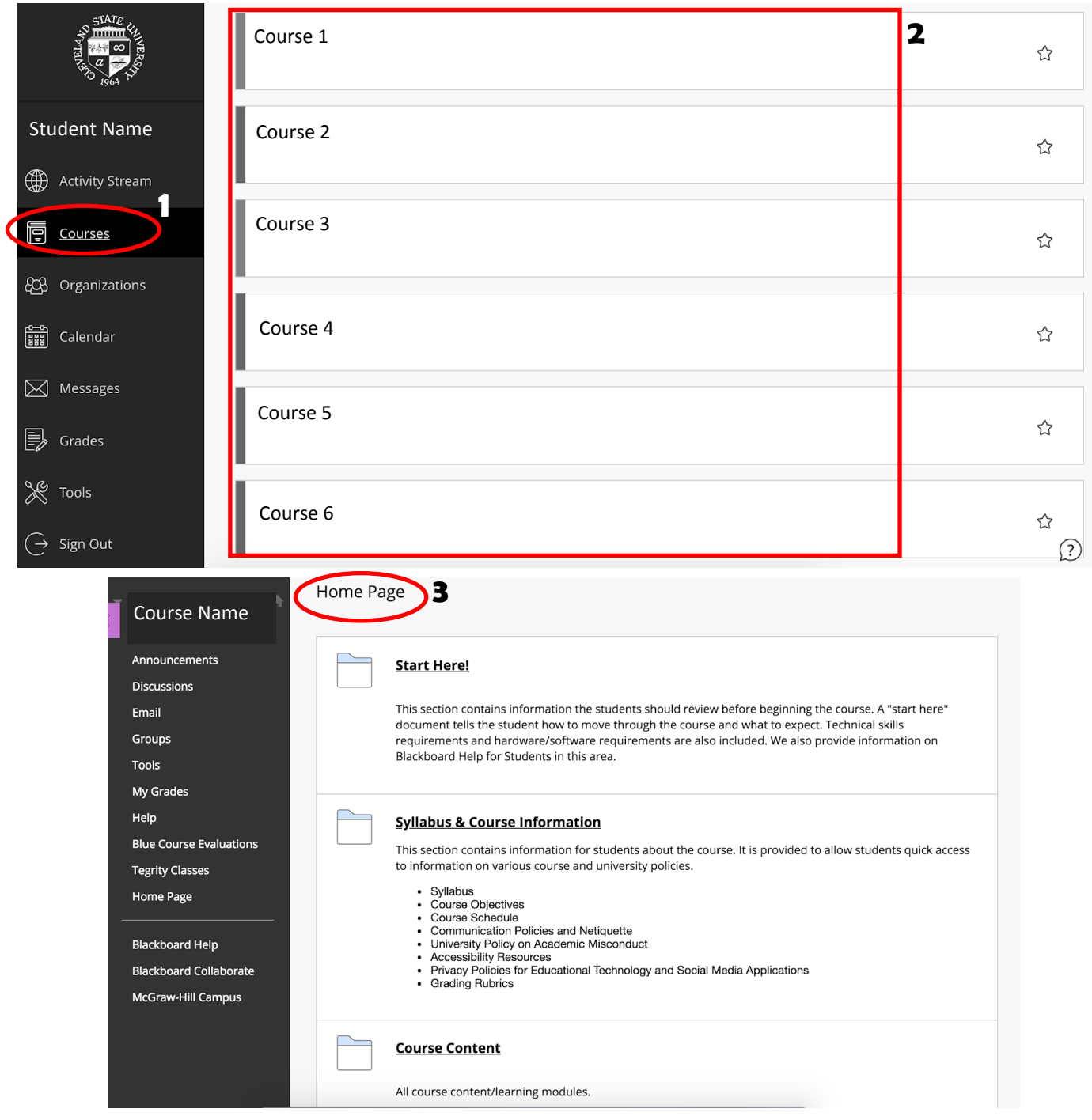

#### **Instructor Announcements :**

1. Through Blackboard, click on the "Courses" button located on the side of the page

- 2. Scroll through and select the course desired
- 3. On the side menu for the selected course click on "Announcements"
- 4. Here you will find any announcements the instructor has decided to post through Blackboard

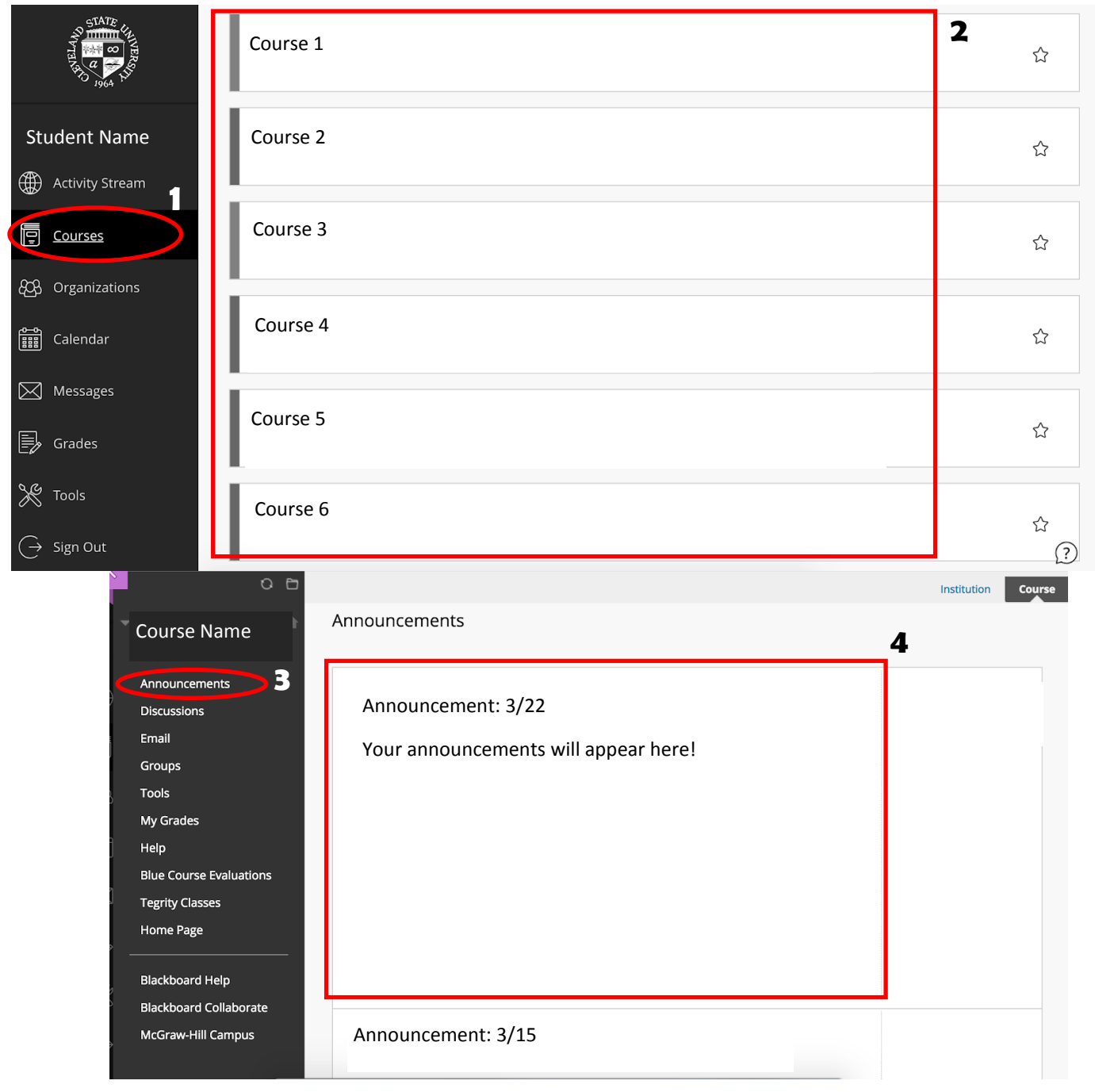

### **Discussion Boards :**

- 1. Through Blackboard, click on the "Courses" button located on the side of the page
- 2. Scroll through and select the course desired
- 3. On the side menu for the selected course click on "Discussions"
- 4. On this page select the discussion board you would like to contribute to
- 5. Select "Create Thread" to write a new post

6. Or if there is a post you would like to reply to click on that post to open it up and select "Reply" and write your message

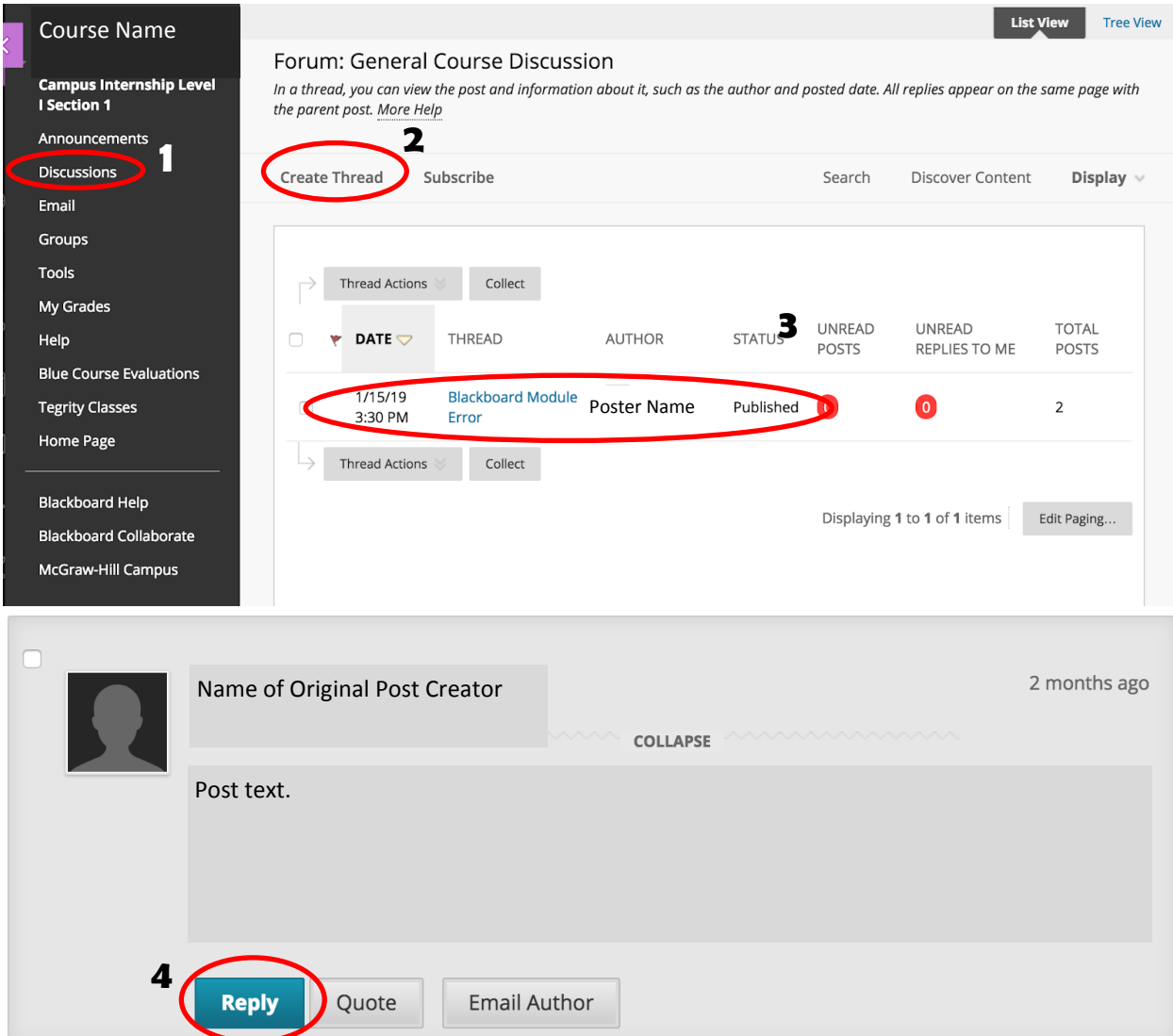

## **Calendar :**

1. Through Blackboard, click on the "Calendar" button located on the side of the page

2. Here you can select "Schedule" at the top to see the weekly schedule

3. Click the circle button at the top with the + to add your own events

4. You can also select "Due Dates" at the top to see the due dates of different assignments for your courses

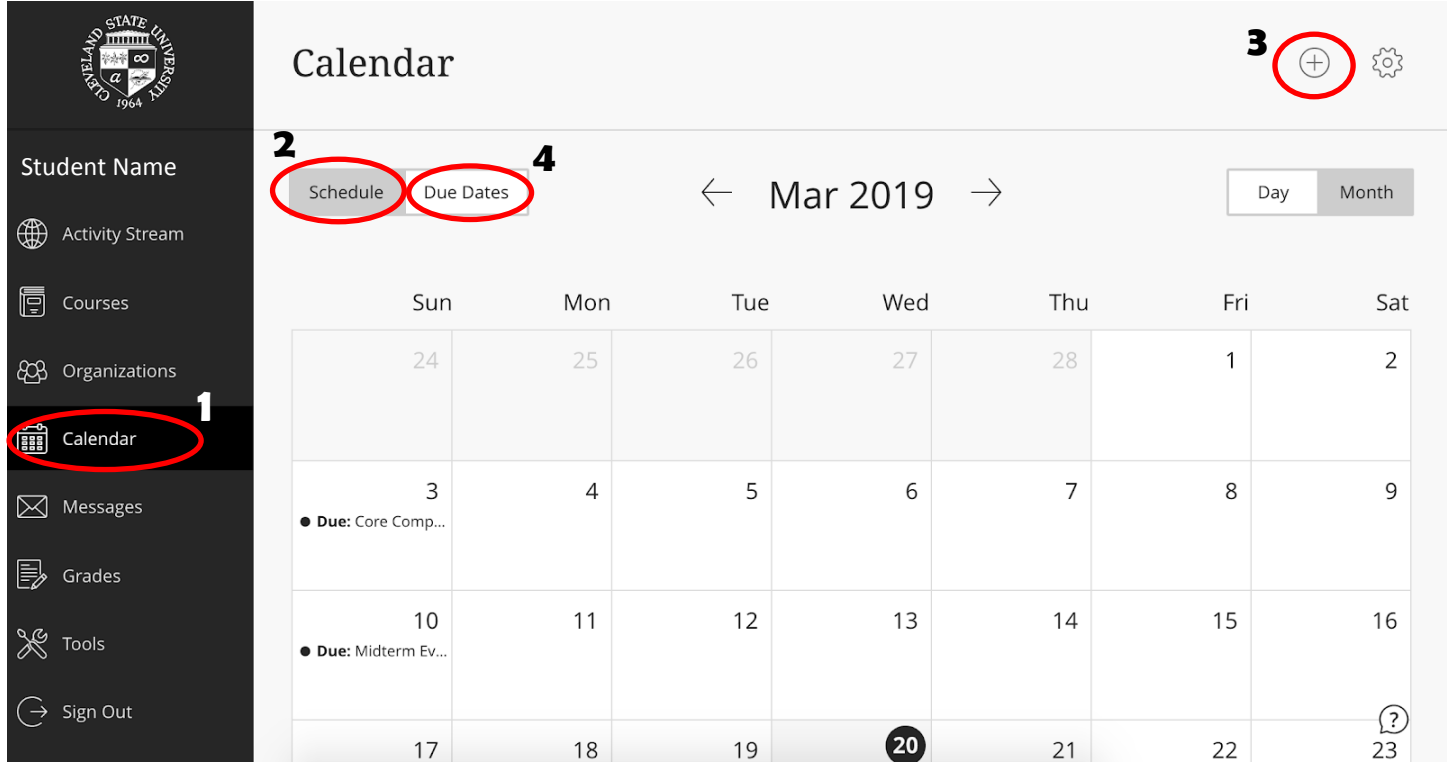

## **Activity Stream :**

- 1. Through Blackboard, click on the "Activity Stream" button located on the side of the page
- 2. Here you can access any announcements, assignments, and content recently posted by your instructor
- 3. Click on any of the activity postings to see more details

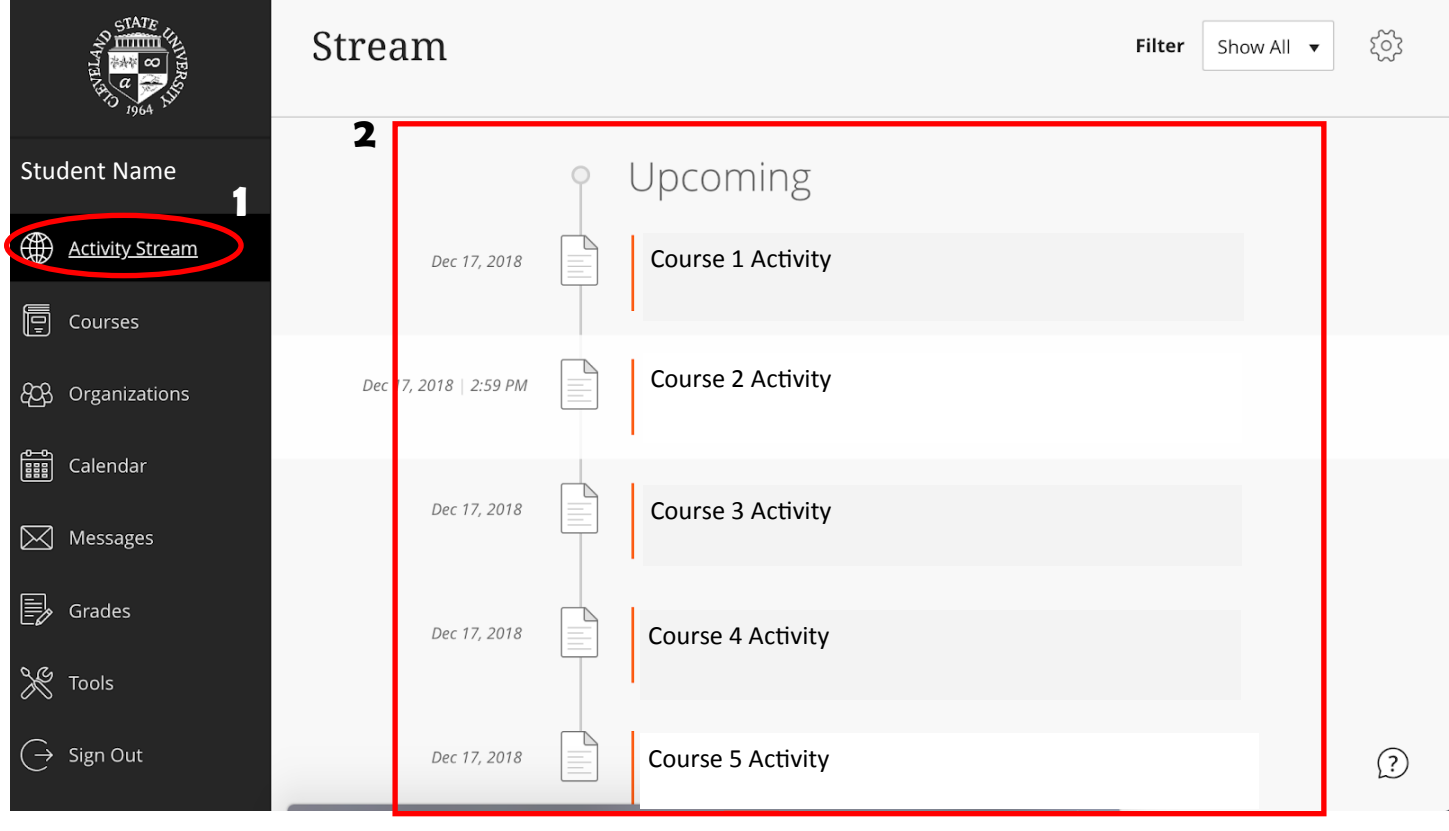

## **Turning in Assignments :**

- 1. Click on the assignment you wish to submit your work to
- 2. When the assignment is opened the page below will open
- 3. Click on one of the following options (depending on how you wish to retrieve your work); "Browse My Computer", "Browse Content Collection", and "Browse Cloud Storage"
- 4. Clicking on one of these options will allow you to choose the work you would like to attach to this assignment
- 5. After you have selected the work, click on submit at the bottom of the page
- 6. You will receive a confirmation email from Blackboard when the assignment has gone through

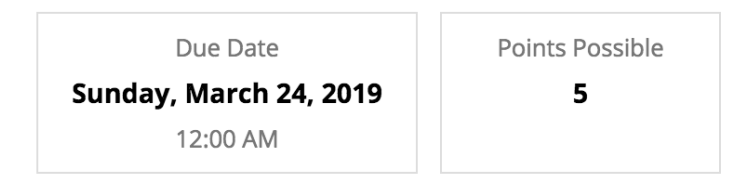

Create a resumé based on what you learned in this module. Upload it here.

#### **ASSIGNMENT SUBMISSION**

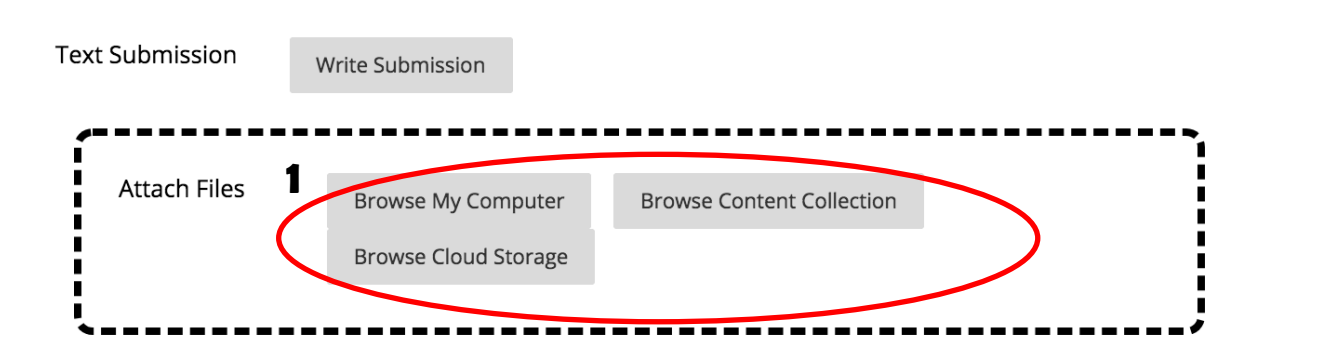

When finished, make sure to click Submit.

Optionally, click Save as Draft to save changes and continue working later, or click Cancel to quit without saving changes.

#### **Course Modules :**

- 1. Open the module needed through the selected course on the course table of contents
- 2. In order to go through the module, click the arrow at the far right next to the page number
- 3. By clicking this button, you can go through the module and interact with the content in the module
- 4. On the side of the page will be a an outline of the module. You can see your progress throughout the module as you proceed through the pages.
- 5. In some modules, there will be different assignments or assessments. You can access these by going through the module until you reach the page they are offered on.

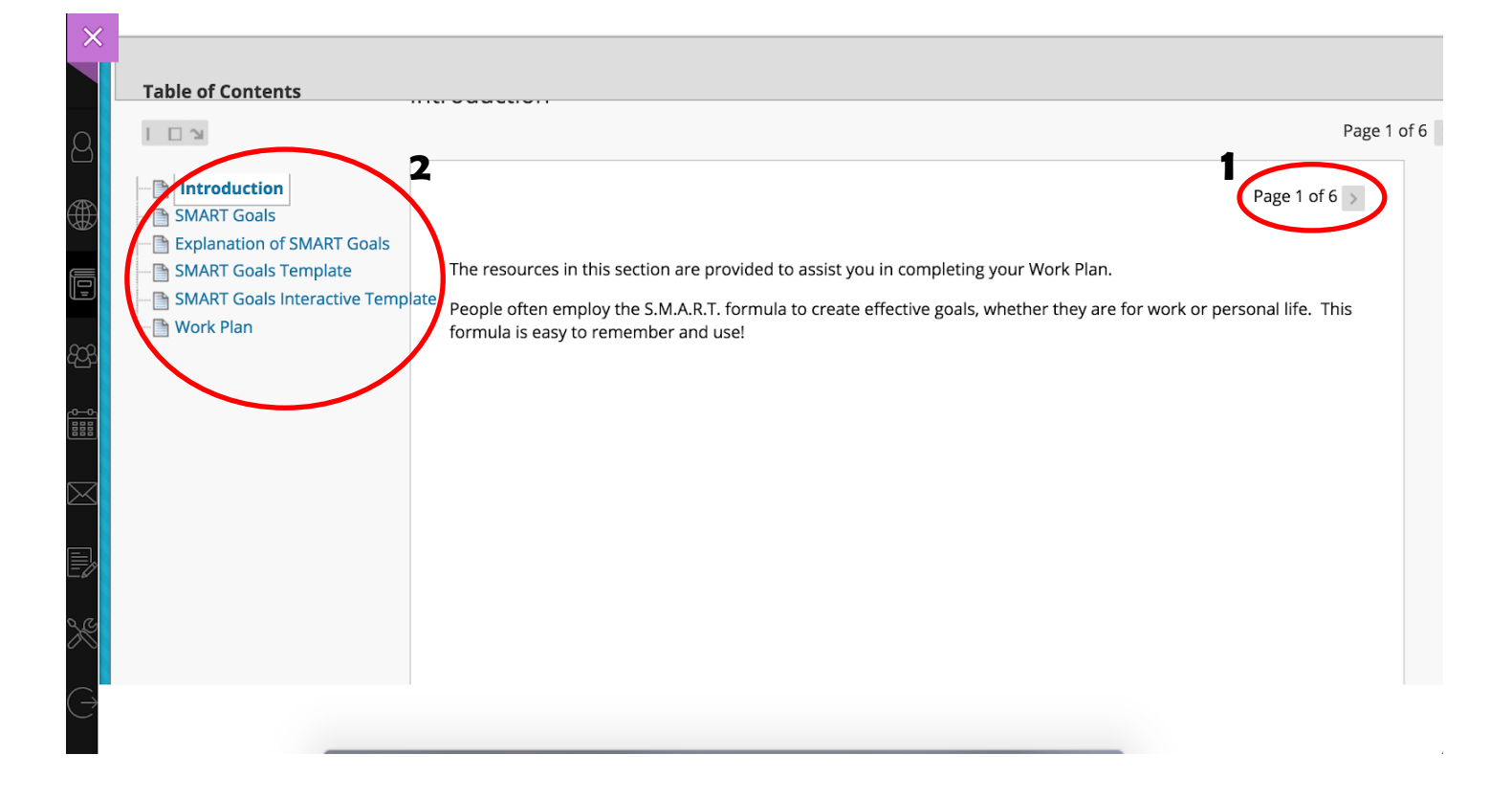

## **Checking Grades :**

- 1. Through Blackboard, click on the "Grades" button located on the side of the home page
- 2. A list of your courses with the grade you have will appear
- 3. You can also click on each individual course to see each grade received for specific assignments

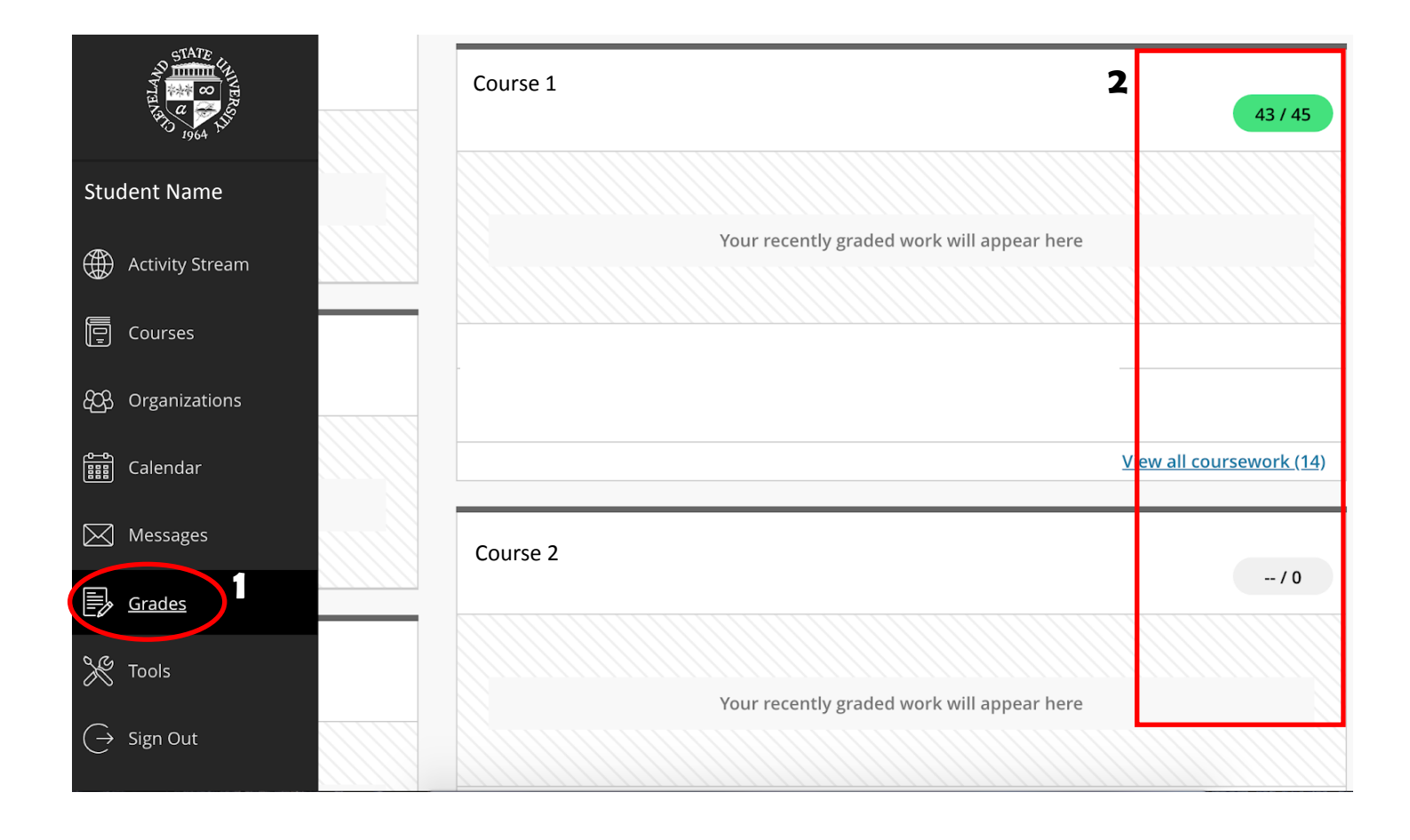

## **Contacting Instructors and Classmates :**

- 1. Click on the course that includes the instructor or classmates you would like to contact
- 2. On the menu for the course on the side of the page will be a button labeled "Email"
- 3. Click on this button to select the list of people you would like to contact. There are several different options for the amount of people who receive the email.
- 4. When an email is sent through Blackboard, it is sent through your CSU student email

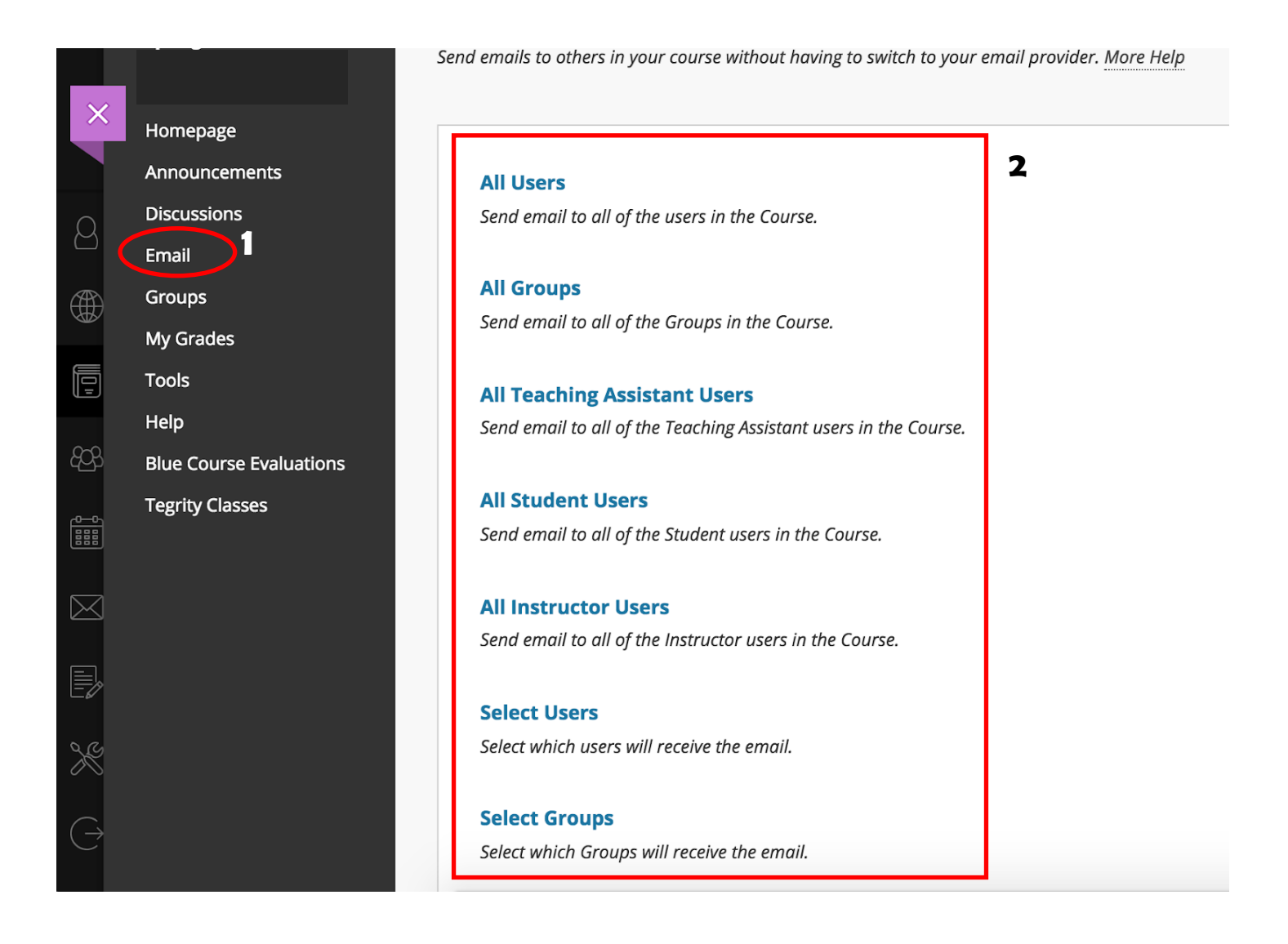